# **GRASS GIS 7 workshop**

# OSGeo-Live Intro QGIS-Processing-GRASS GIS

Markus Neteler

OSGeo Ireland – 1st National Symposium 2017

mundialis GmbH & Co. KG [http://www.mundialis.de](http://www.mundialis.de/)

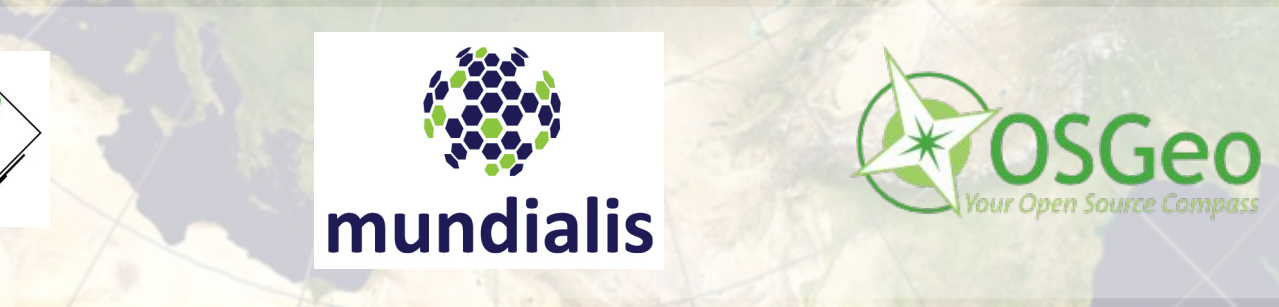

# **Session Objectives**

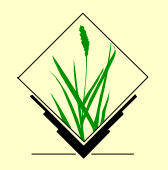

- Starting OSGeo-Live
	- ... of GRASS GIS 7
	- … of QGIS
- Download of related course data
- Using GRASS GIS in QGIS through "Processing"

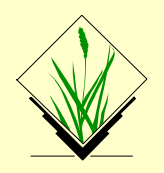

OSGeo-Live, ISO available from: <http://download.osgeo.org/livedvd>

Copy to **DVD or USB flash drive**, then boot from flash drive; or run it in a **Virtual Machine** environment.

See: [https://live.osgeo.org/en/quickstart/osgeolive\\_quickstart.html](https://live.osgeo.org/en/quickstart/osgeolive_quickstart.html)

...sit back while the system boots up...

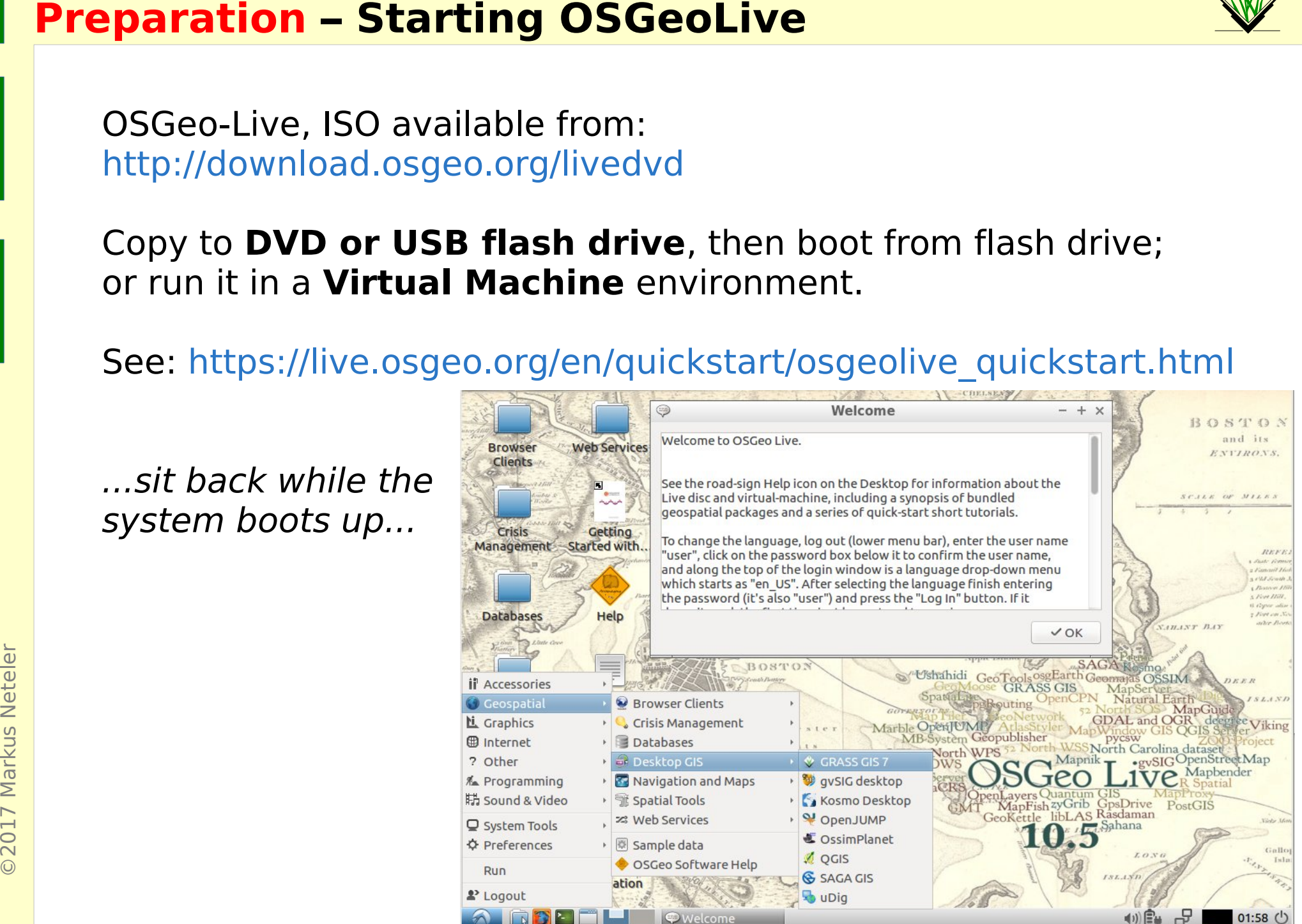

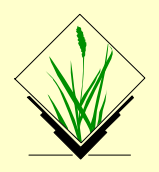

Optional: Configuration of region settings: OSGeo-Live Internationalisation Quickstart:

[https://live.osgeo.org/en/quickstart/internationalisation\\_quickstart.html](https://live.osgeo.org/en/quickstart/internationalisation_quickstart.html)

## **Keyboard layout** switcher:

To add a "flag" icon to the lower menu panel, do the following steps:

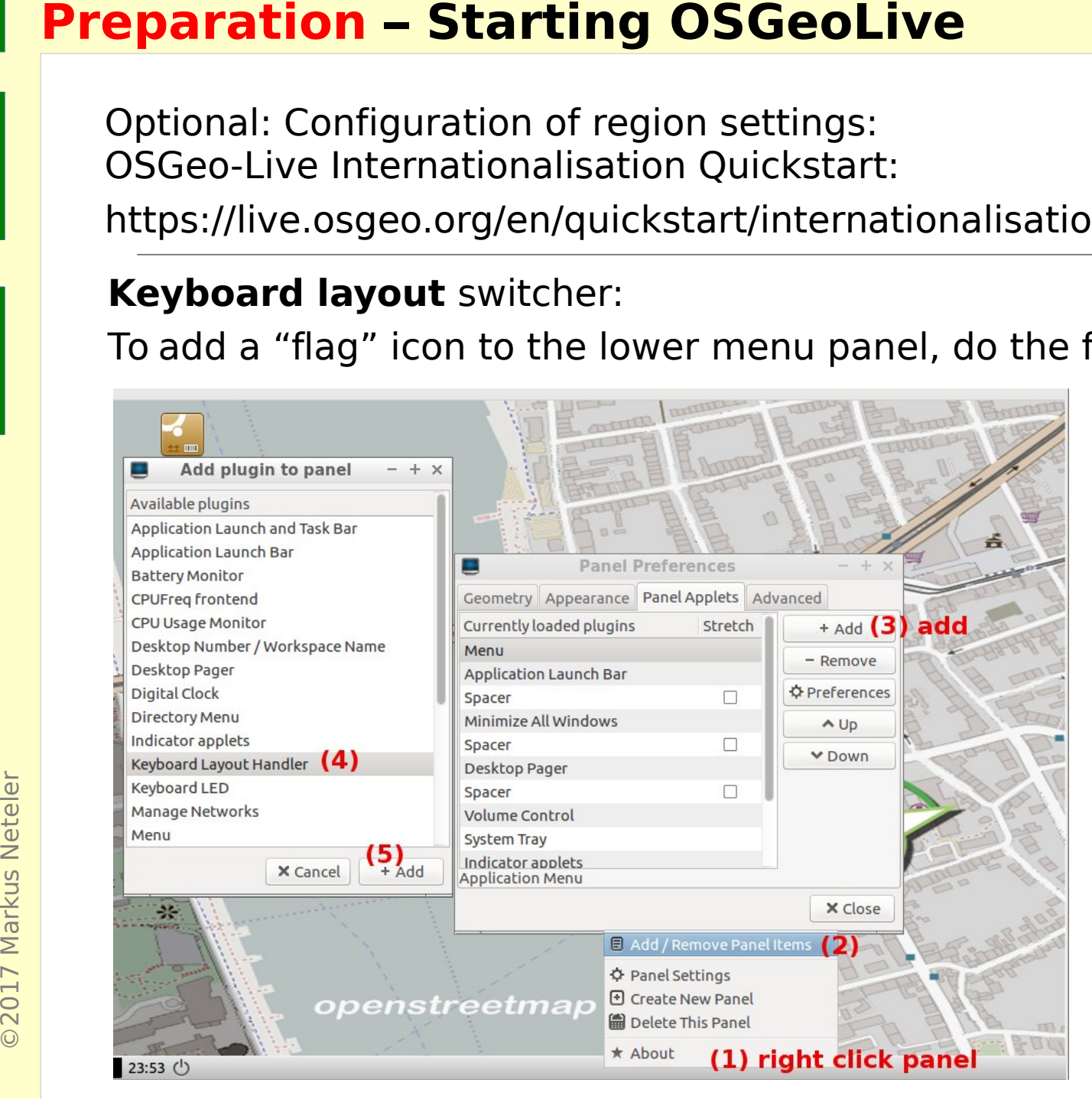

## Optional: Configuration of **keyboard layout**

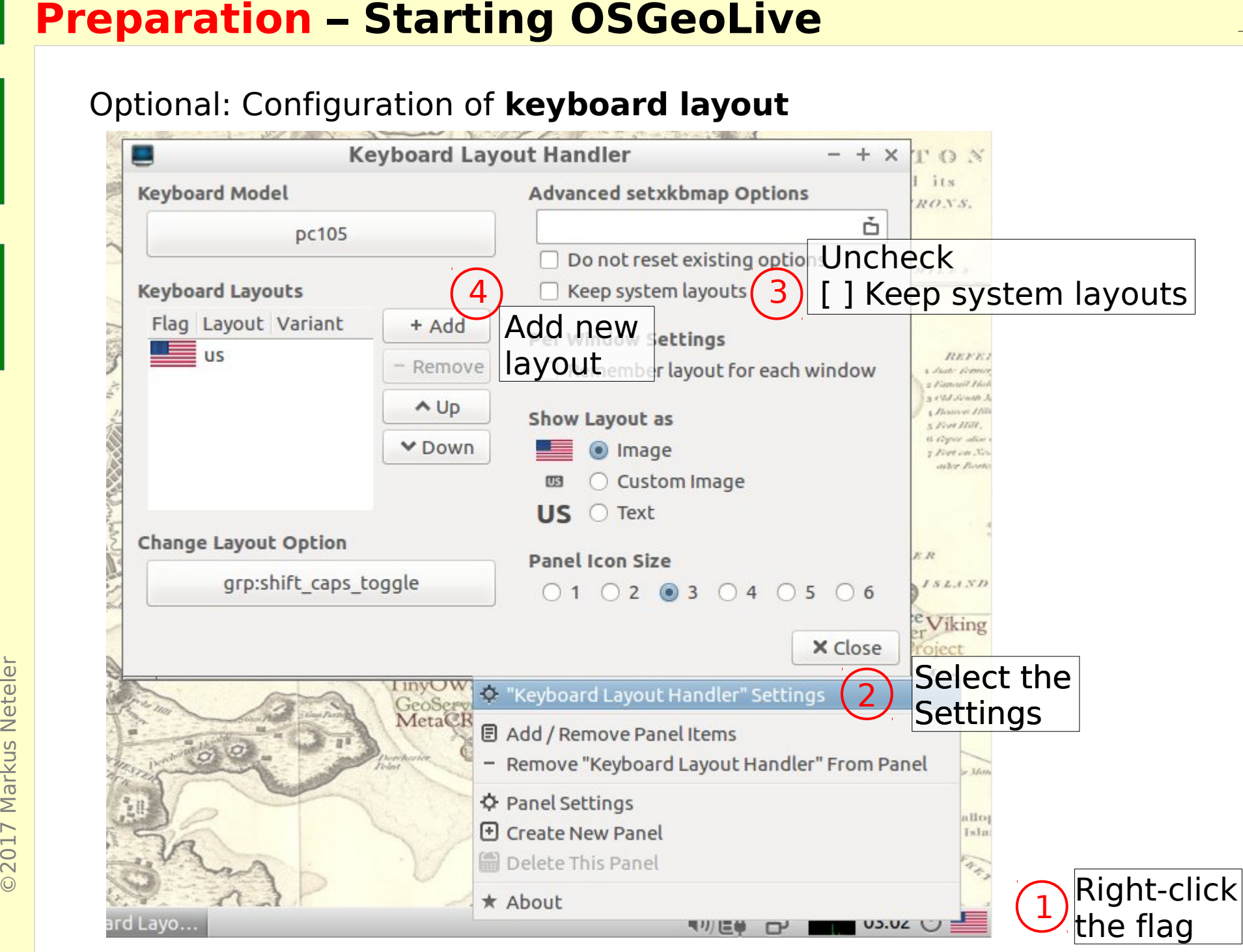

Configuration of region settings if needed:

**Preparation – Starting OSGeoLive**<br>
Configuration of region settings if needed:<br>
OSGeo-Live Internationalisation Quickstart (lang<br>
https://live.osgeo.org/en/quickstart/international<br>
Update of **language settings**:<br>
For the OSGeo-Live Internationalisation Quickstart (language + keyboard layout): [https://live.osgeo.org/en/quickstart/internationalisation\\_quickstart.html](https://live.osgeo.org/en/quickstart/internationalisation_quickstart.html)

Update of **language settings**:

For the **menus**: Logout > Change language in top menu > Login again.

Authentication:

User: user Password: user

 $\odot$ 

Missing language? Set it via the **main applications menu**

Preferences

- > Language Support
	- > Install/Remove languages

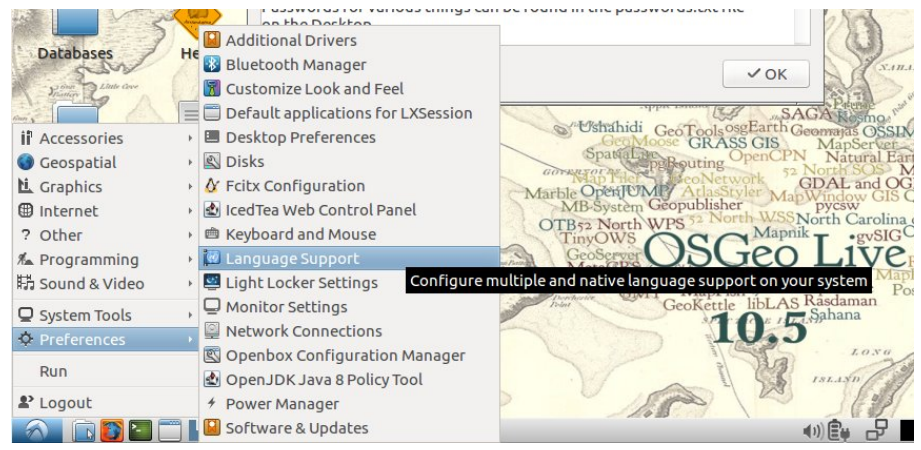

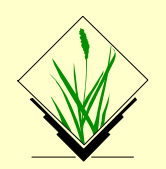

Please create a "gis data" directory for the course data:

cd \$HOME mkdir gis\_data

## Download data from:

**Preparation – Web Download of course data sets**<br>
Please create a "gis\_data" directory for the course data:<br>
cd \$HOME<br>
mkdir gis\_data<br>
Download data from:<br>
https://www.mundialis.de/workshops/osgeo\_ireland2017/<br>
folder: nor [https://www.mundialis.de/workshops/osgeo\\_ireland2017/](https://www.mundialis.de/workshops/osgeo_ireland2017/) folder: north\_carolina/ - nc zipcodes wake SHP.zip 308 KB - elev ncstate 500m tif.zip 1.8 MB - elev lid792 1m tif.zip 1.7 MB [...]

Save these **3 files** on your computer into the new "gis\_data" directory and unpack them. The other files we'll download later.

The maps are located in North Carolina, USA.

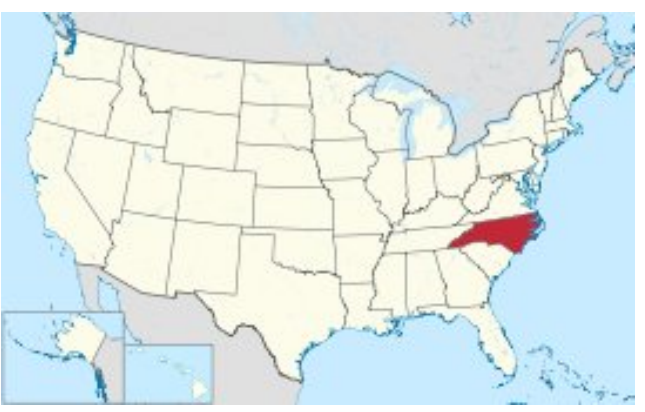

**OSGeo-live: North Carolina sample data set**<br>
Create a "gis\_data" directory for the course data (this or<br>
mkdir gis\_data<br>
Data files in OSGeo-live:<br>
Stored in /usr/local/share/data/north\_carolina/<br>
- zipcodes\_wake.shp (.db Create a "gis data" directory for the course data (this or file manager): cd \$HOME mkdir gis\_data

## Data files in OSGeo-live:

Stored in /usr/local/share/data/north\_carolina/

- zipcodes wake.shp (.dbf, .prj, .shx)
- elev state 500m.tif
- elev lid792 1m.tif

Find these **3 datasets** and copy them into the new "gis data" directory.

The maps are located in North Carolina, USA.

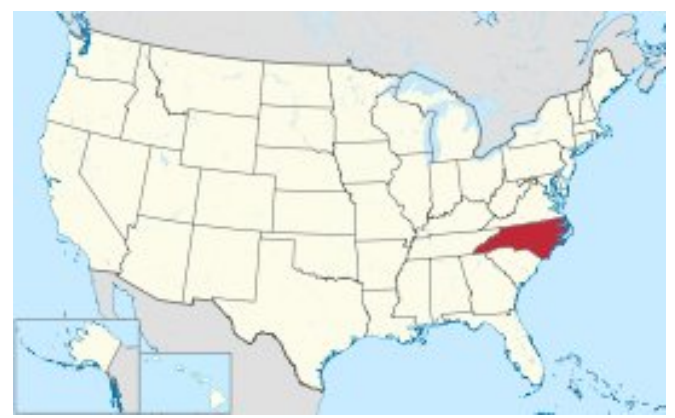

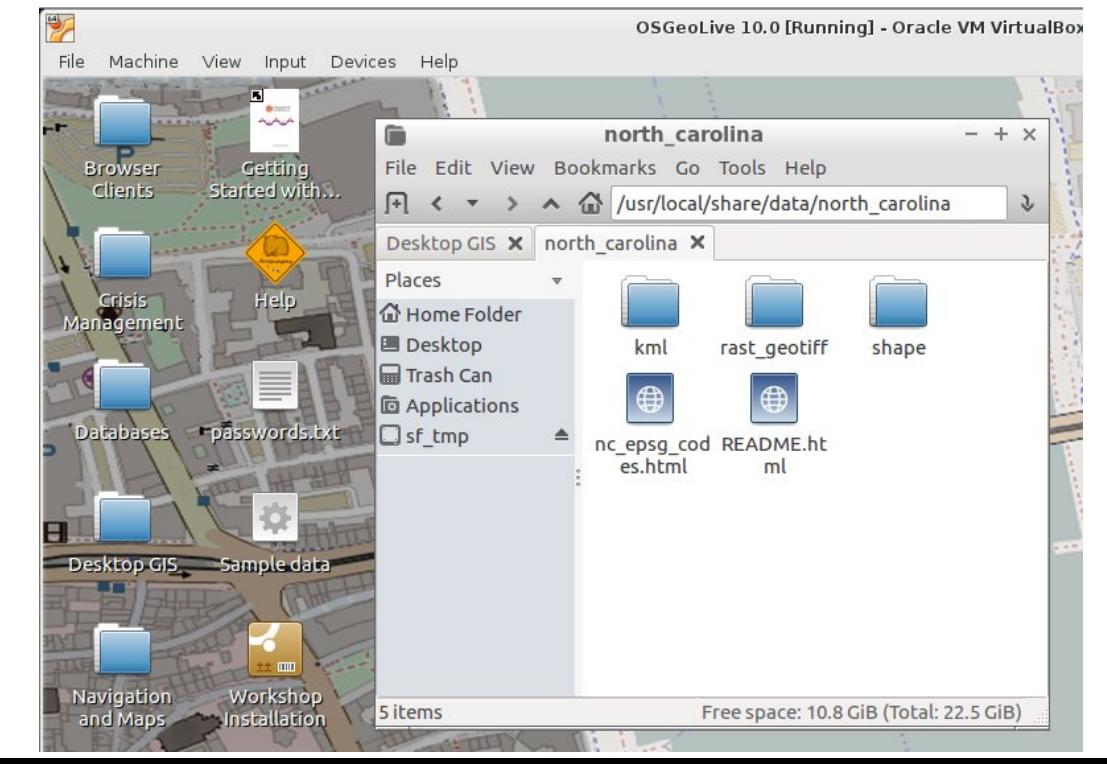

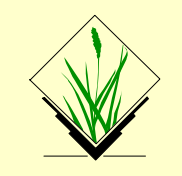

Unpacking of the nc zipcodes wake SHP.zip|.tar.gz (ZIP codes map of Wake county in North Carolina)

## Linux:

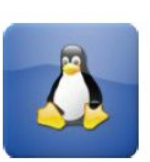

- Create a directory "gis data" in your home directory and
- unpack the file therein as follows (or use a graphical program):

**Preparation – Unpacking the course data set**<br>
Unpacking of the nc\_zipcodes\_wake\_SHP.zip|.tar.q<br>
(ZIP codes map of Wake county in North Carolina)<br>
Linux:<br>
Create a directory "gis\_data" in your home director<br>
unpack the fil mkdir \$HOME/gis\_data cd \$HOME/gis\_data tar xvfz /path/to/nc\_zipcodes\_wake\_SHP.tar.gz

## Mac OSX:

• Create a directory "gis data" in your home directory and unpack the nc zipcodes wake SHP.zip file therein.

## MS-Windows:

- Create a directory "gis data" in your home directory and unpack the nc zipcodes wake SHP.zip file therein
- Note: avoid white space in the path as well as non-ASCII characters (it may work, though)

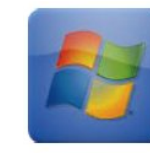

# **QGIS: "GRASS Toolbox" versus "Processing"**<br>Two ways of using GRASS GIS from QGIS<br>GRASS Toolbox<br>Processing (formerly SEXTANTE) -> GRASS GIS pro<br>The choice is up to the user. The differences are... (nex

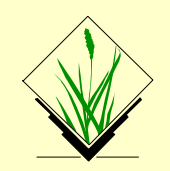

**Two ways of using GRASS GIS from QGIS**

**GRASS Toolbox**

**Processing** (formerly SEXTANTE) → GRASS GIS provider

The choice is up to the user. The differences are... (next slide)

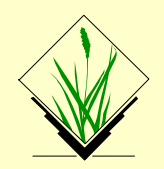

## **GRASS Toolbox**

- "traditional" GRASS GIS support in QGIS
- **QGIS: "GRASS Toolbox" versus "Processing"**<br>
GRASS Toolbox<br>
 "traditional" GRASS GIS support in QGIS<br>
 Connects directly to GRASS: uses region informatior<br>
reads/writes GRASS data format directly<br>
Processing (formerly S • Connects directly to GRASS: uses region information and reads/writes GRASS data format directly

**Processing** (formerly SEXTANTE) → GRASS GIS provider

- "new" GRASS GIS support
- Runs GRASS GIS in a temporary session for each calculation
- ... using GRASS GIS from QGIS (internal batch job mode)

So, which one? We will now use "Processing"!

**Start QGIS** from "Desktop GIS" in OSGeoLive

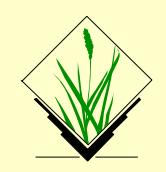

# **QGIS-Processing - Using QGIS and Processing**

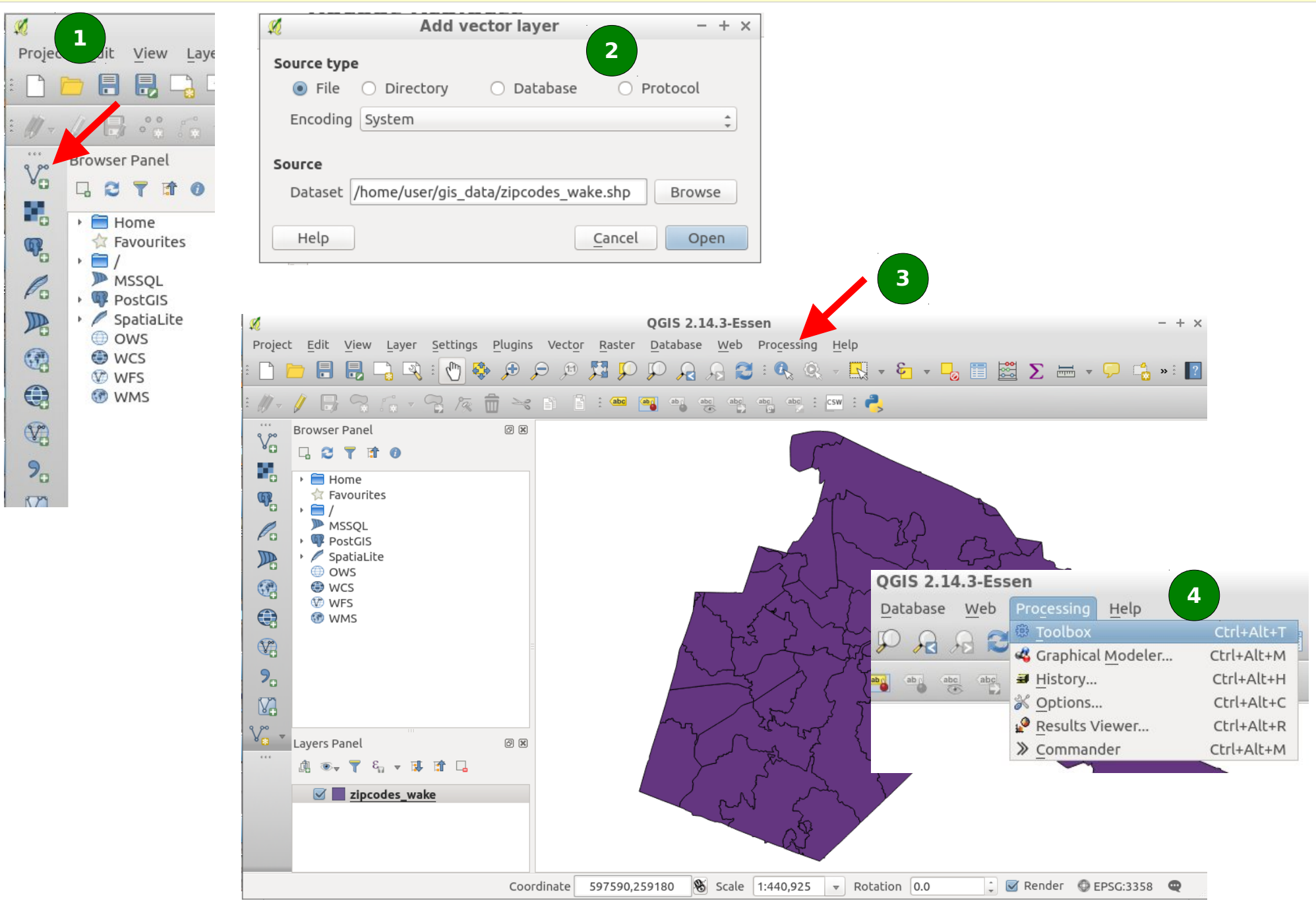

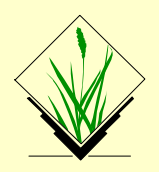

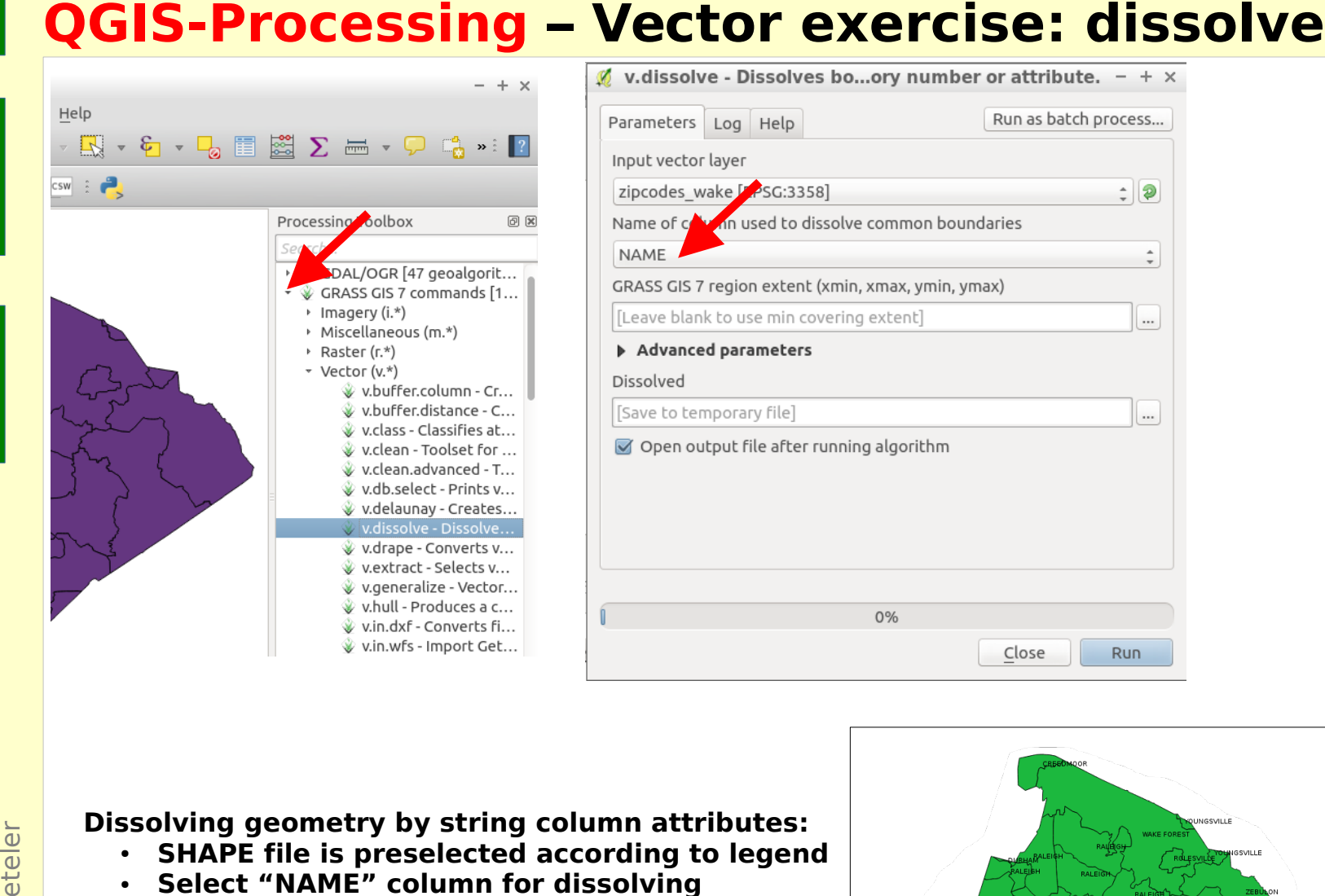

### **Dissolving geometry by string column attributes:**

- **SHAPE file is preselected according to legend**
- **Select "NAME" column for dissolving**
- **Run**

**Processing** calls GRASS GIS in a temporal session which deliver the result back (here: SHAPE file)

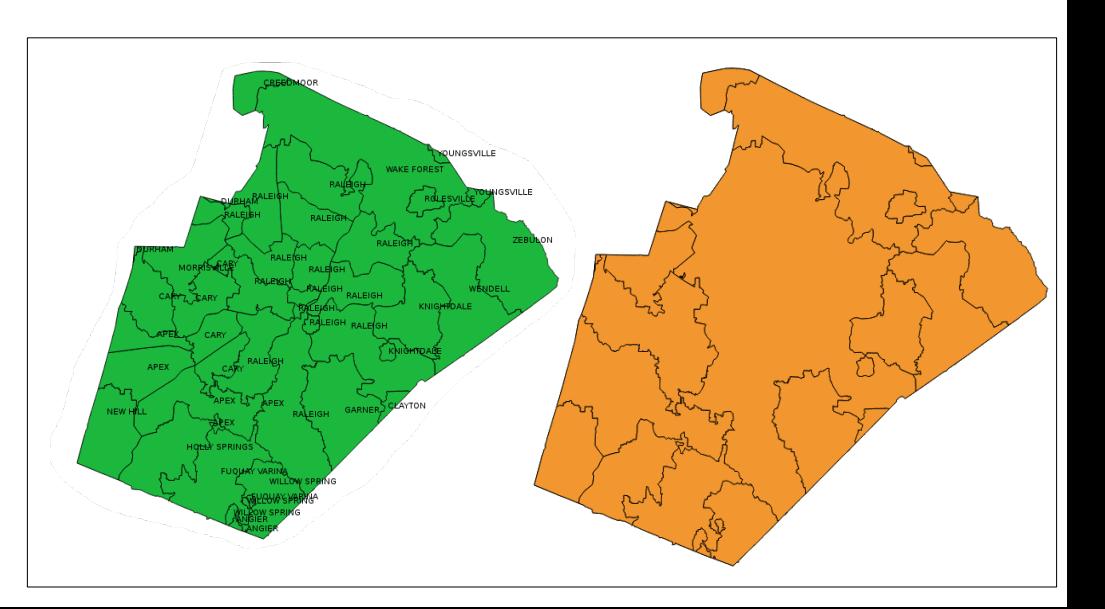

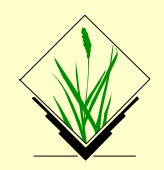

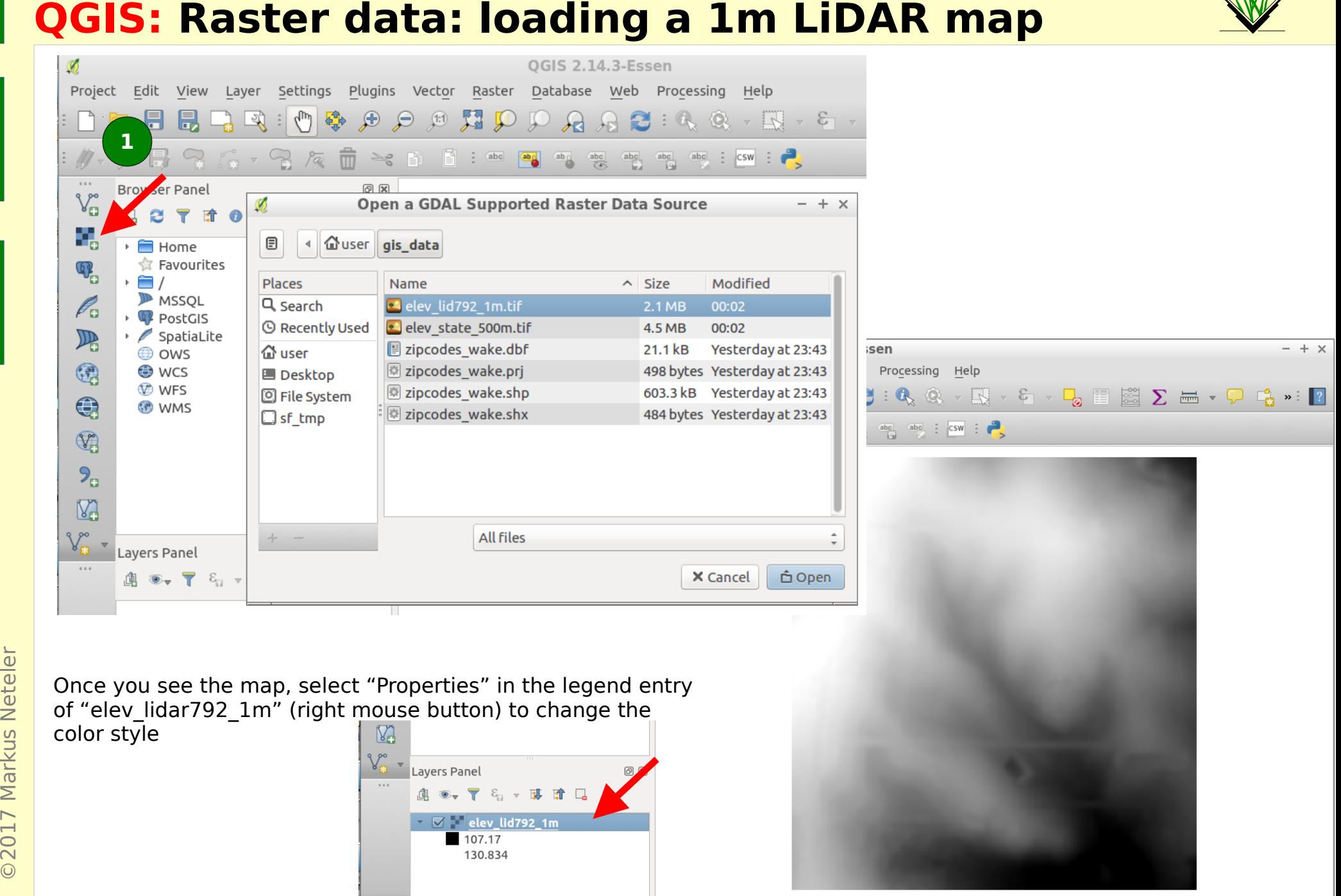

Coordinate 638072,220287

**&** Scale 1:5,353

 $\triangledown$  Rotation 0.0

 $\frac{1}{2}$   $\blacksquare$  Render  $\blacksquare$  EPSG:3358 (OTF)

 $\bullet$ 

# **QGIS: Raster data: styling the elevation map**

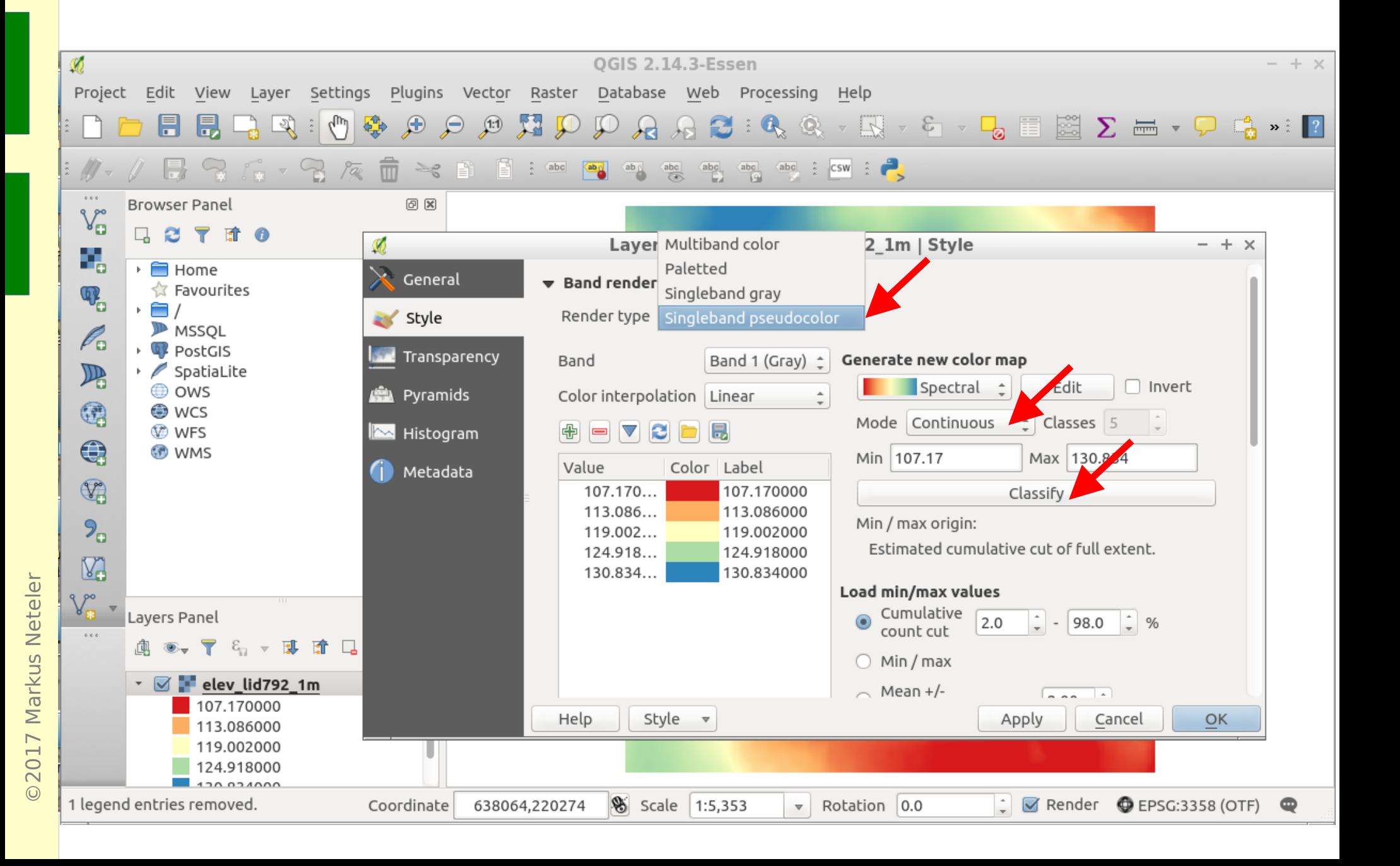

# **QGIS: Raster data: hillshading**

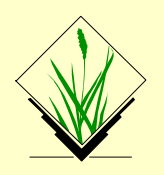

### Please try yourself...

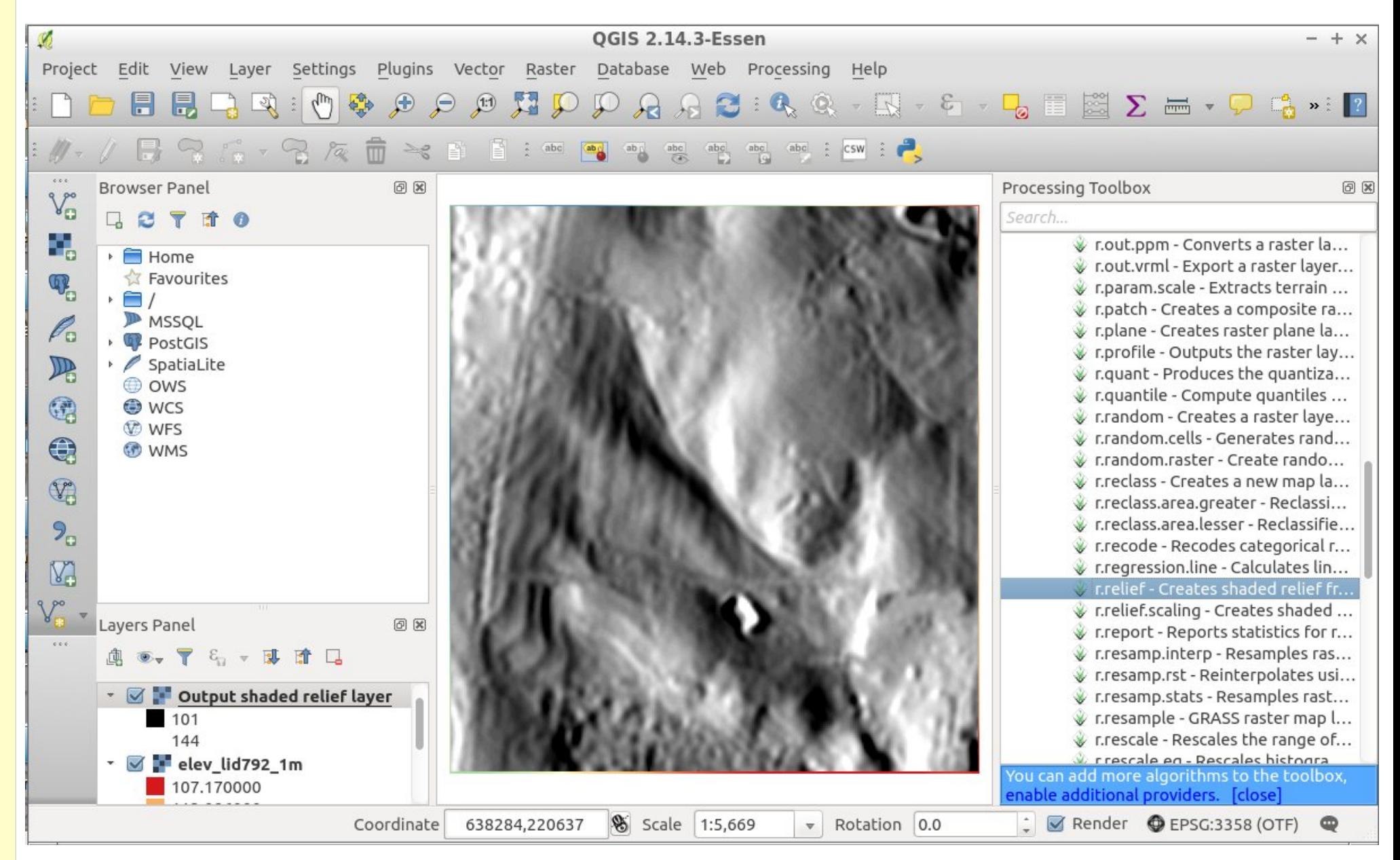